# **MOODLE : Tutorial no.4**

## **How to enable students to access your Moodle course page and its contents (generate and send a registration key + forward the course page's web address)**

*To Support Online and Blended Teaching & Learning at the University of Geneva*

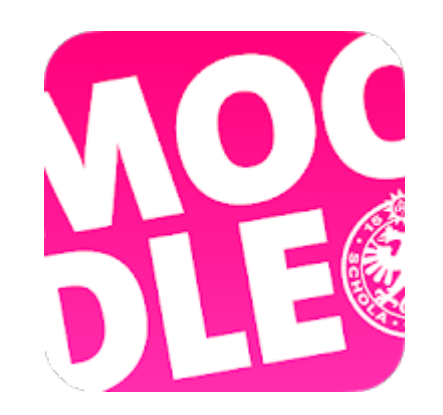

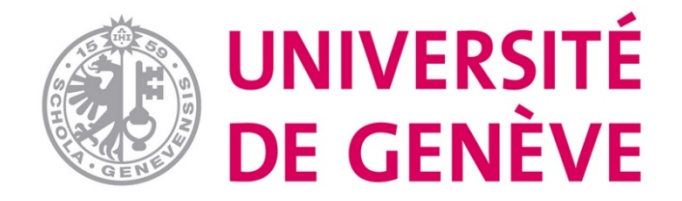

**Students are not automatically enrolled in your course on Moodle : this**

**tutorial will show you how to set an enrolment key and what**

**information you will have to communicate to them in order to enable**

**them to enrol into your online course on Moodle.**

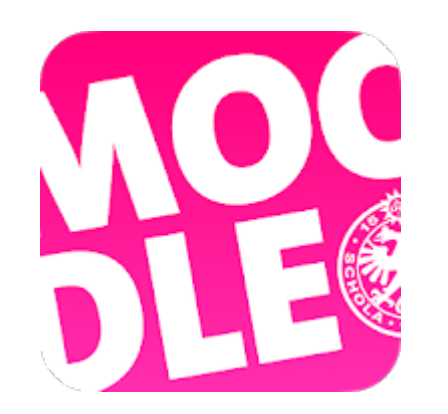

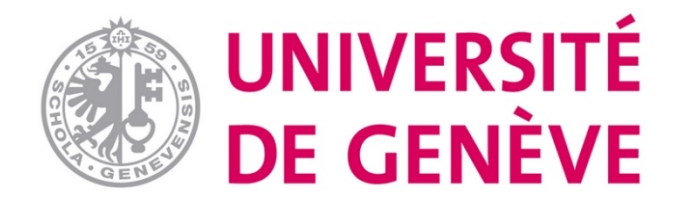

#### **Reminder: in previous stages you created your Moodle course page and clicked on « Save and display »:**

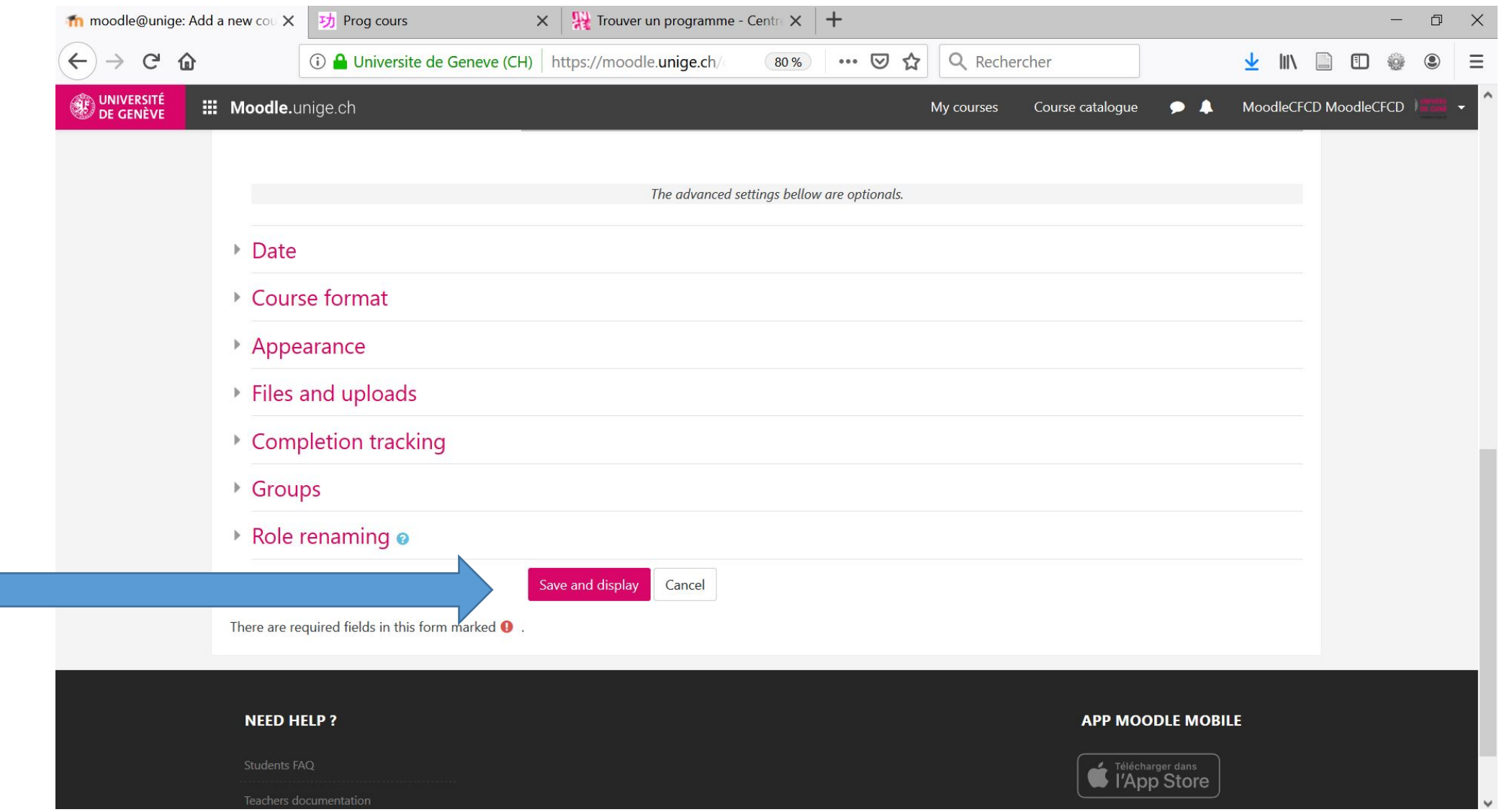

#### **You then arrived on the « Participants » section**

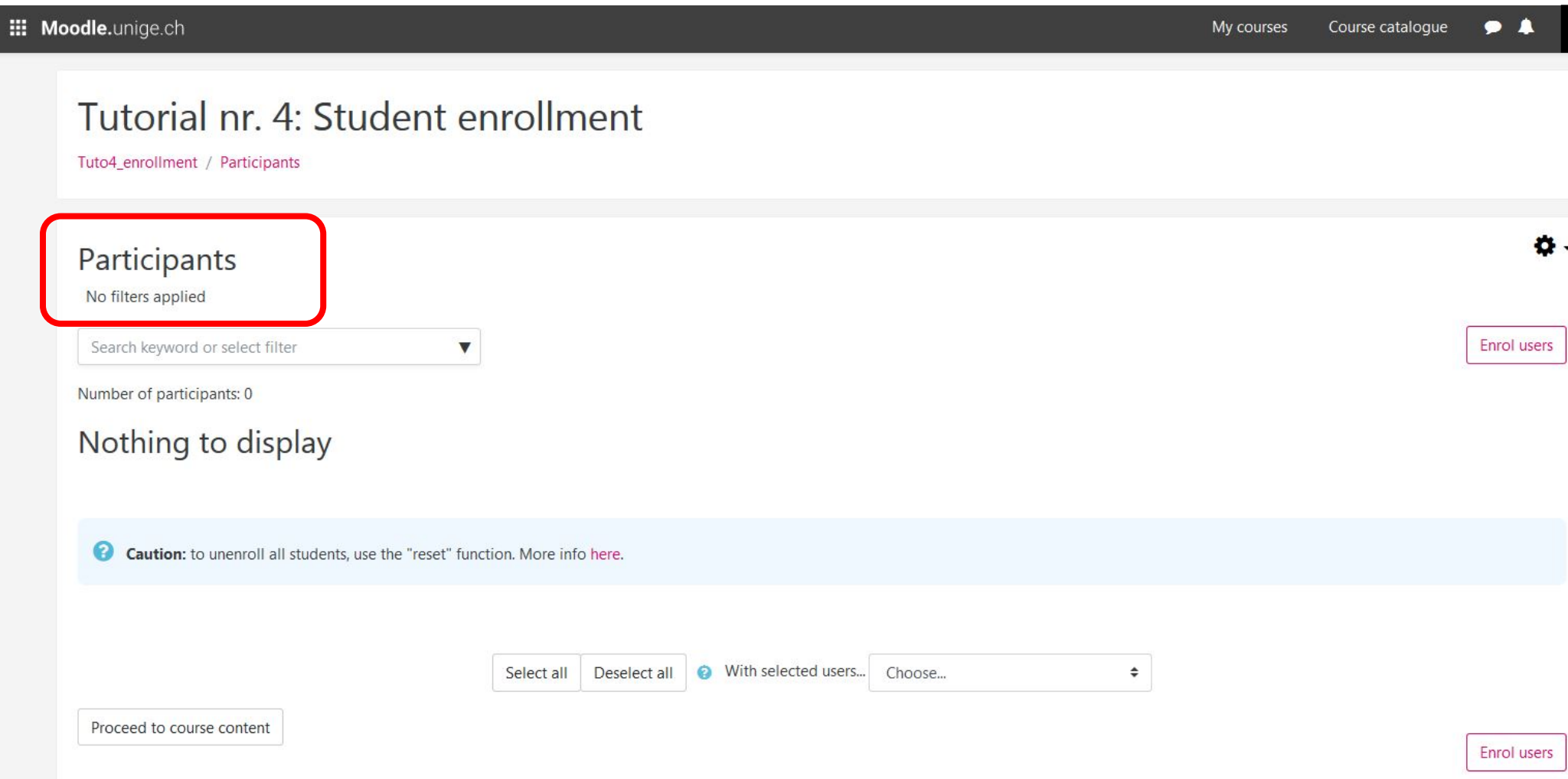

**You can also access the « Participants » section from the course content page by clicking on the tab « Participants » at the top right of the page**

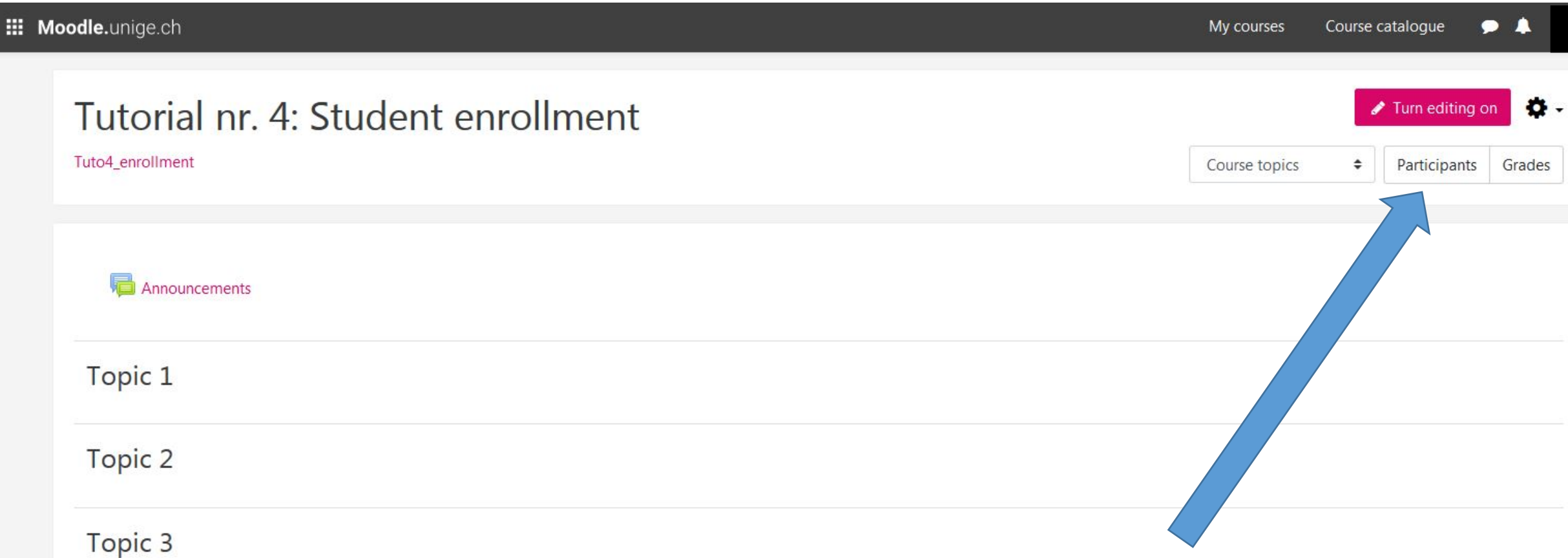

#### **Step 1. On the page «Participants», click on the small wheel at the top right of the page**

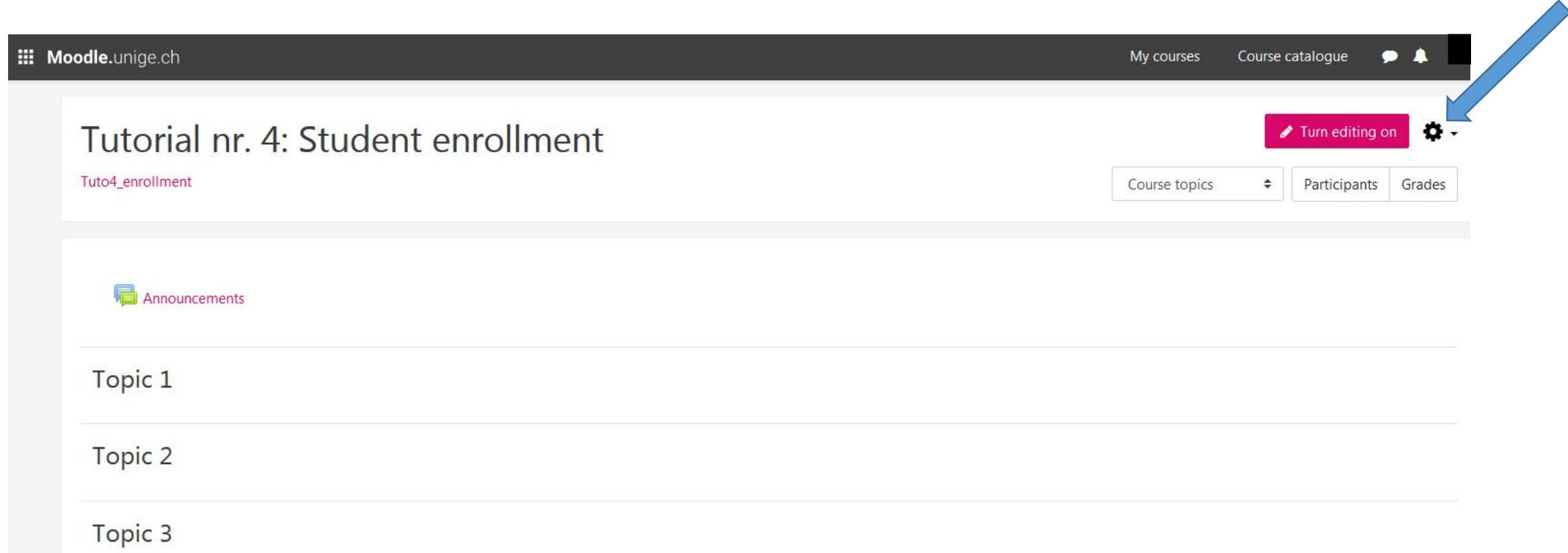

#### **Step 2. Choose the option «Self enrolment (Student)»**

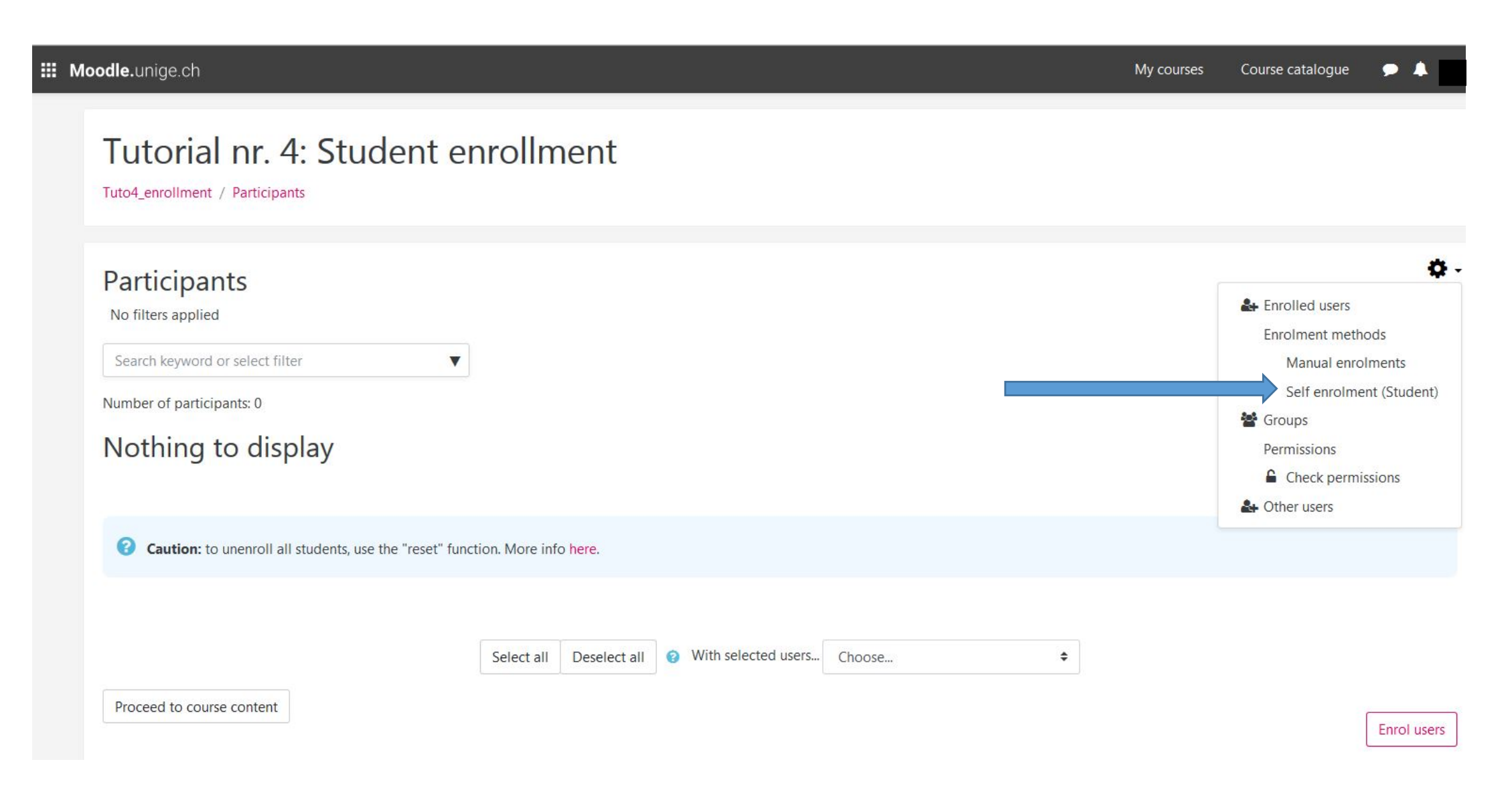

#### **Step 3. In the section «Enrolment key», click and enter your chosen code**

This code is not meant as a security code, the most important aspect is that it should be remembered easily. You can mix up numbers, letters and signs. Example : M1CoursePage1x.

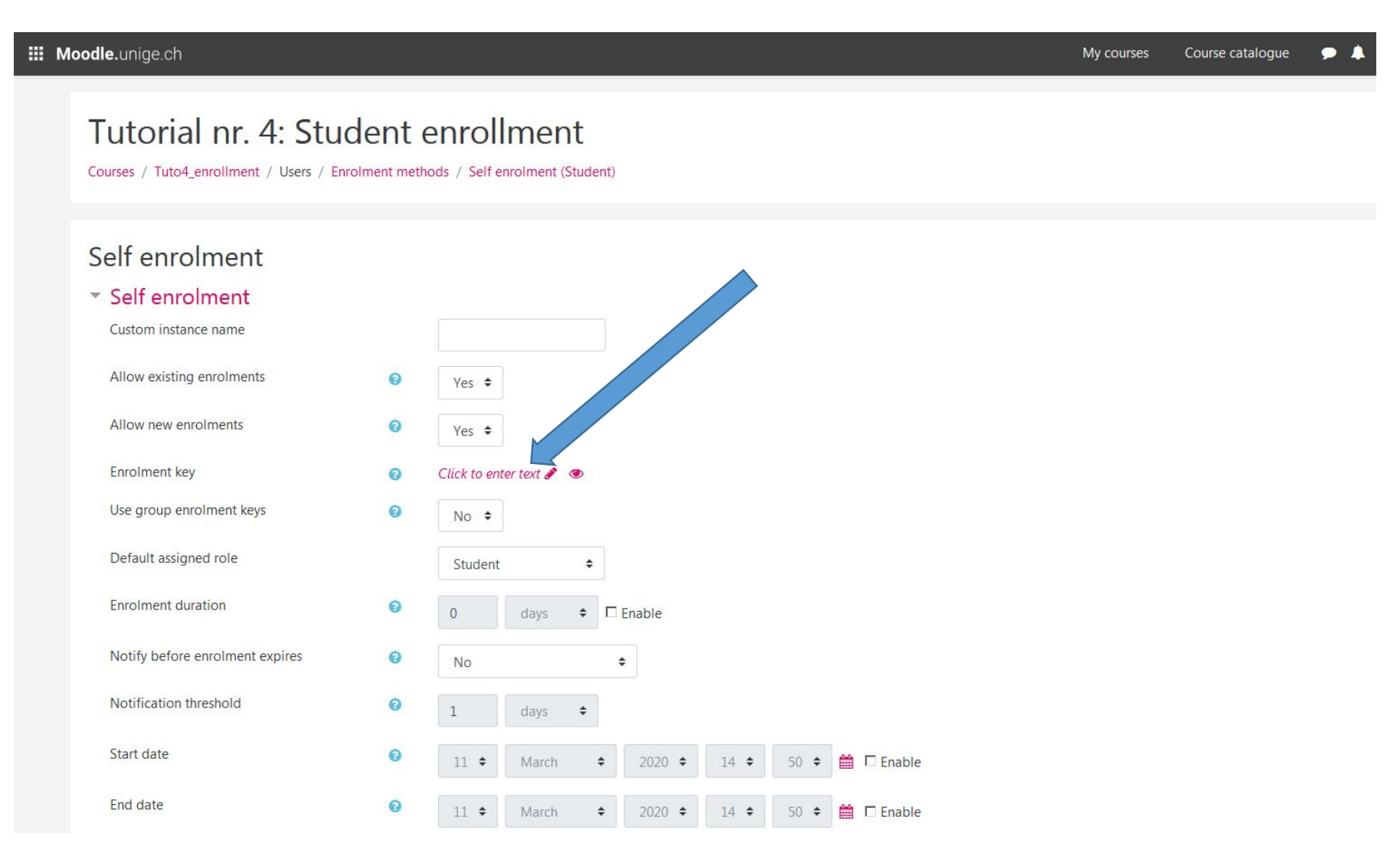

#### **Step 3-1. You can view your code at any moment by clicking on the eye on the right side of the text box**

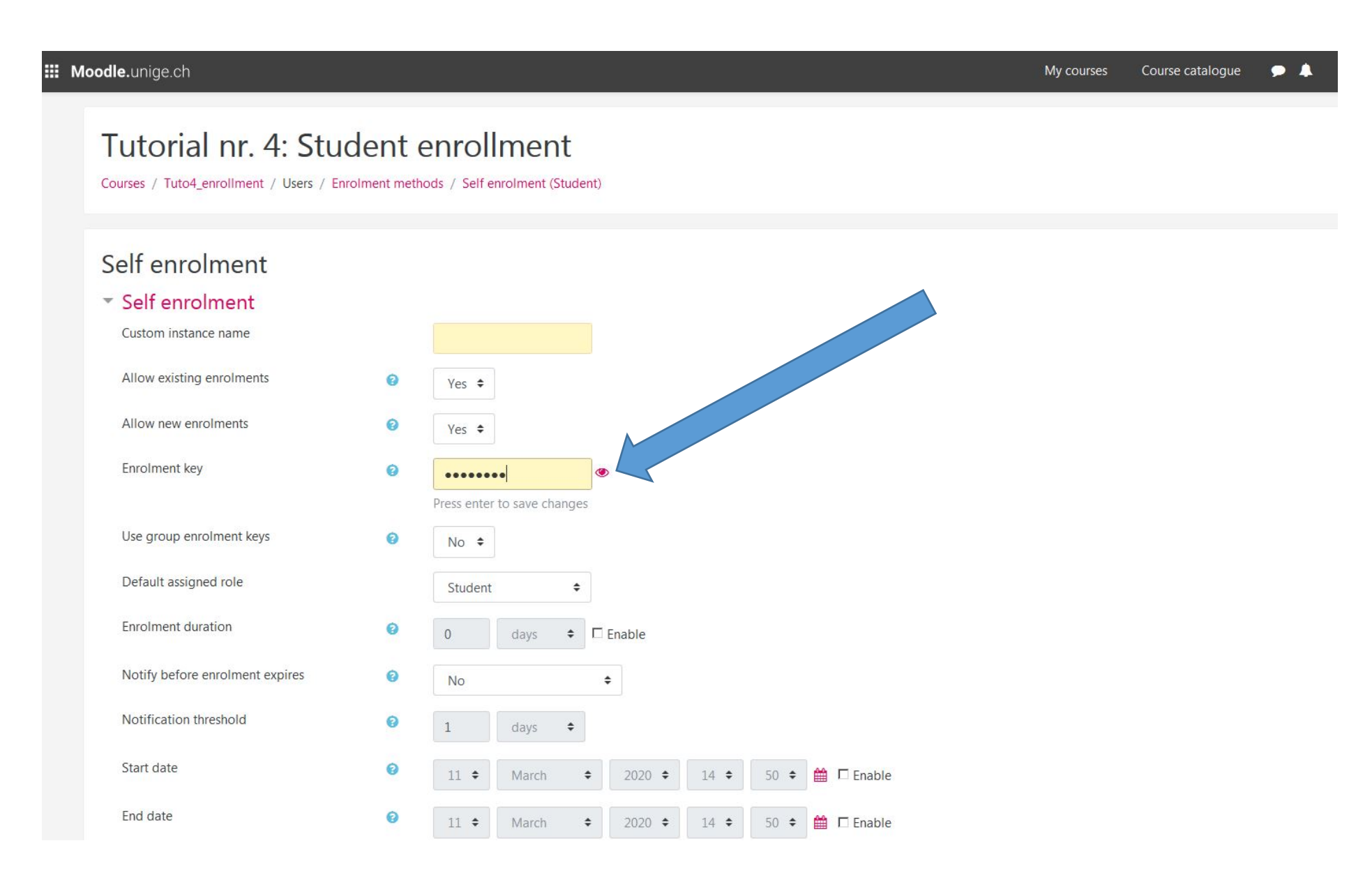

#### **Step 3-2. This way, you can view the full code, copy it, and forward it to your students!**

#### **III Moodle.unige.ch** My courses Course catalogue  $\bullet$   $\bullet$ Tutorial nr. 4: Student enrollment Courses / Tuto4\_enrollment / Users / Enrolment methods / Self enrolment (Student) Self enrolment  $\overline{\phantom{a}}$  Self enrolment Custom instance name Allow existing enrolments  $\bullet$ Yes  $\div$ Allow new enrolments € Yes  $\div$ Enrolment key tuto4\_2020  $\bullet$ Use group enrolment keys  $\bullet$  $No$   $\div$ Default assigned role Student  $\div$ Enrolment duration ℯ  $\div$   $\Box$  Enable  $\overline{0}$ days Notify before enrolment expires ℯ No  $\div$ Notification threshold € days  $\Rightarrow$ Start date ◎  $11 \div$  $2020 \div$  $14 \div$  $50 \div \frac{64}{100}$   $\Box$  Enable March  $\div$ End date €  $11 \div$ March  $\div$  2020  $\div$ 14 **↓** 50 **↓** *A* □ Enable

#### **Step 4. Scroll down to the bottom of the page and click on «Save changes»**

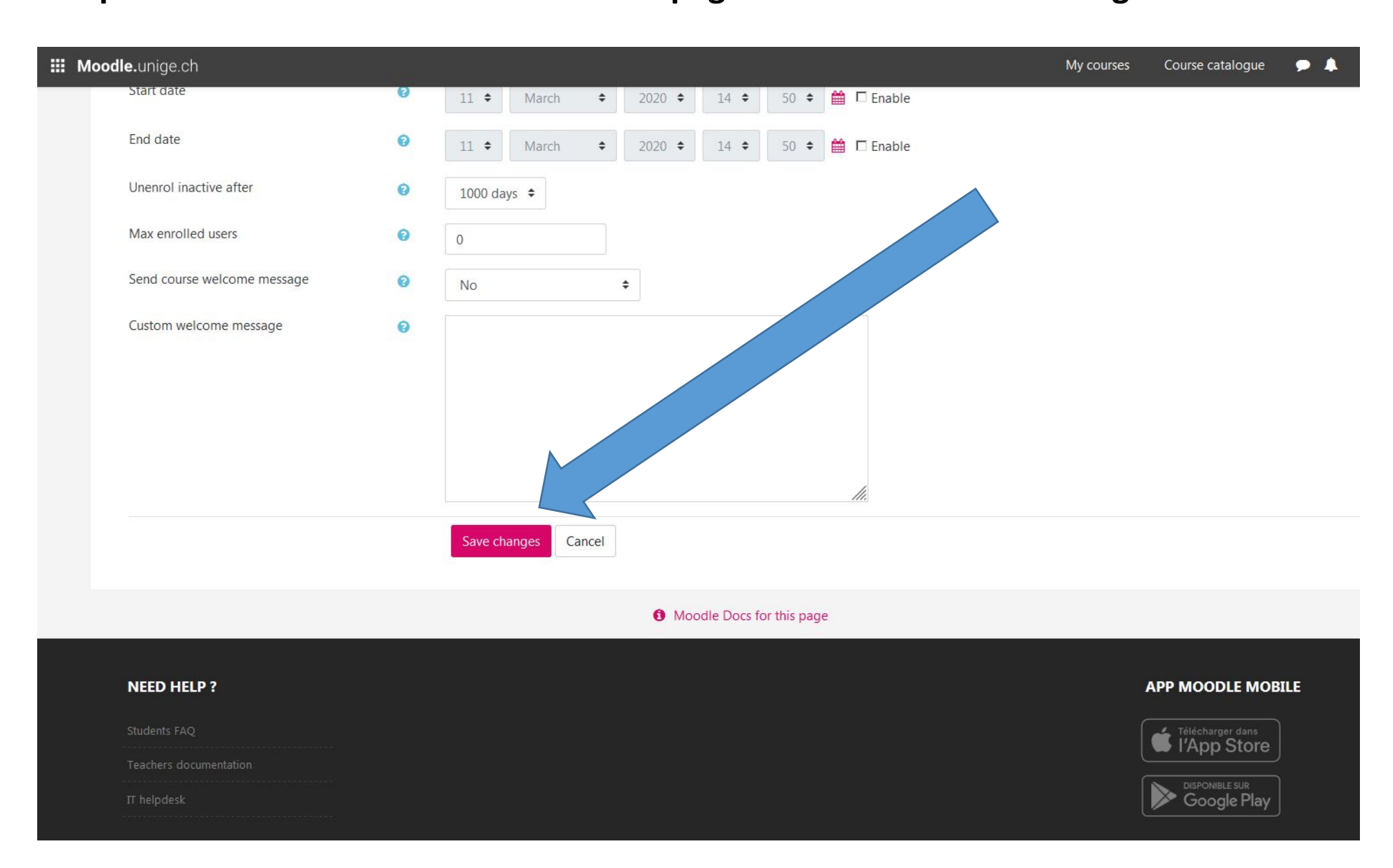

**Step 5. You are now on the page « Enrolment methods ». If you wish to return to the course's content page, click on the course page's shortened name in the Moodle navigation bar.** 

**III Moodle.unige.ch** 

My courses Course catalogue

### Tutorial nr. 4: Student enrollment

Courses / Tuto4 enrollment / Users / Enrolment methods

#### Enrolment methods

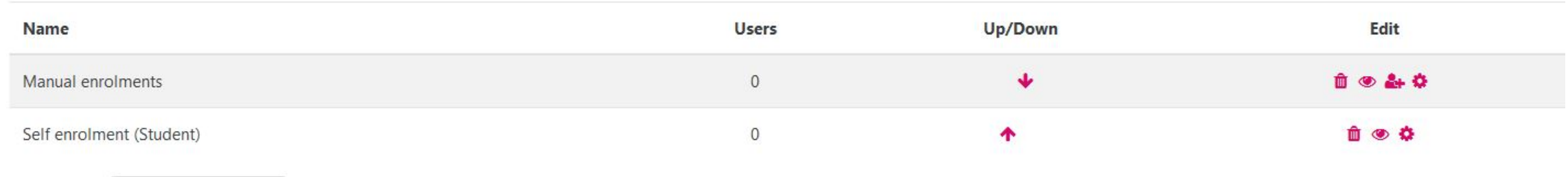

Add method Choose... ÷

#### **Step 6. You are now on the course's content page.**

**The course page's web address can be found on your browser's navigation bar: write it down so that you can** 

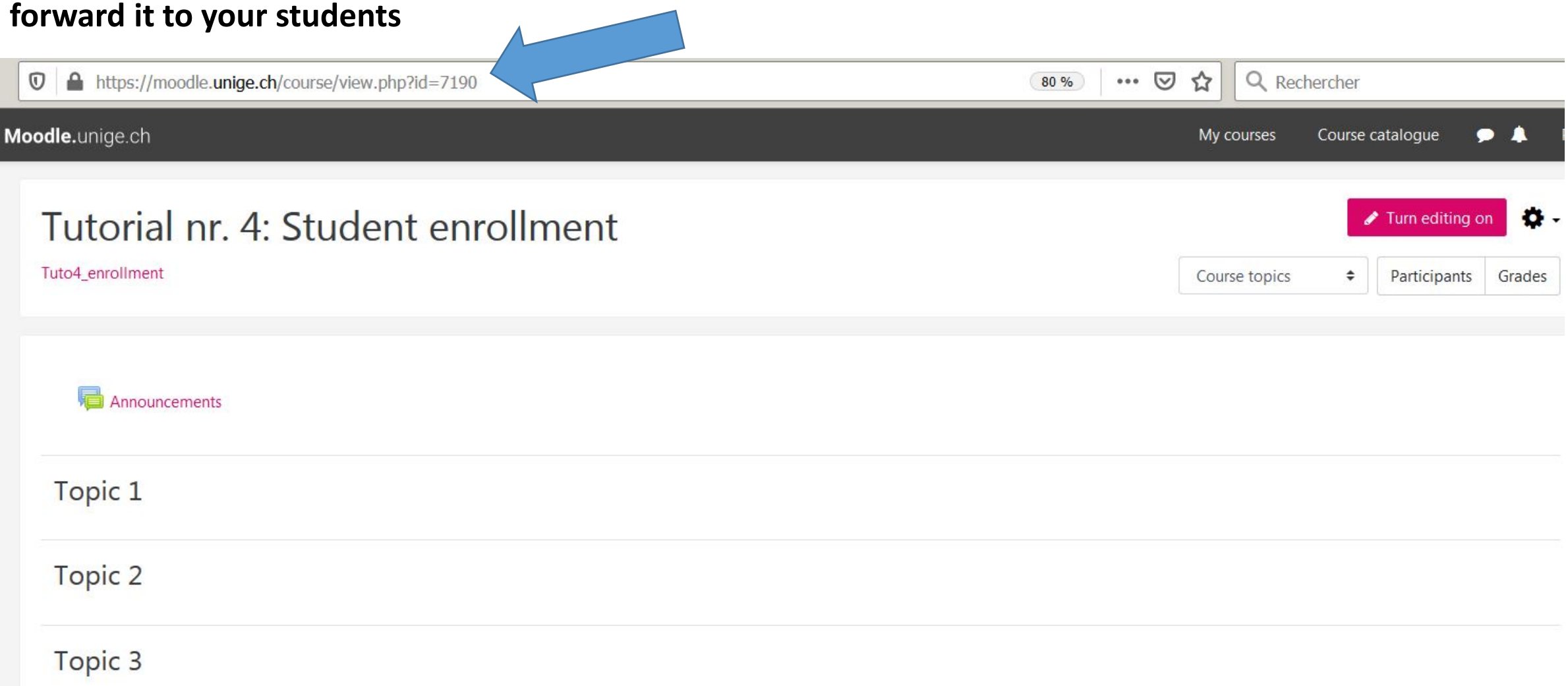

**Step 7. You can now forward your Moodle course page's web address as well as the enrolment key to your students! For example:**

**<https://moodle.unige.ch/course/view.php?id=7190>**

**Enrolment key: Tuto4\_2020**

**Specific information designed for students (e.g. how to enrol into a Moodle** 

**course etc.) is available on Moodle's homepage:** 

**<https://moodle.unige.ch/course/view.php?id=2094>**

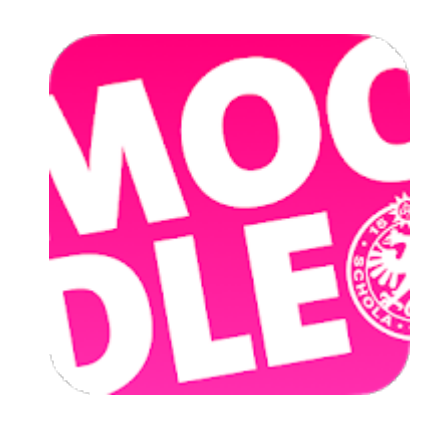

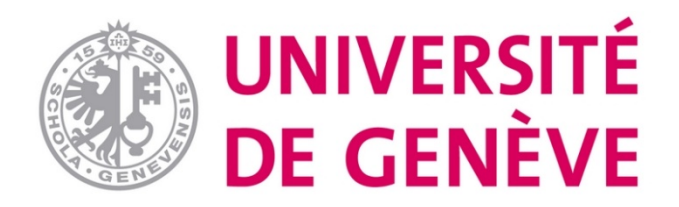

## **You can now enable students to access your Moodle**

## **course page and its contents**

## **(generate and send a registration key + forward the**

## **course page's web address)**

## *Other Moodle tutorials are available on our dedicated page*

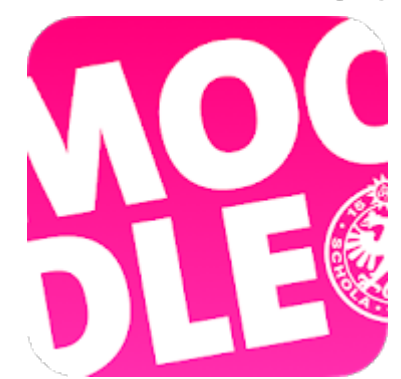

*Conception/rédaction: Patrizia Birchler Emery (CFCD) Adaptation vidéo: Jue Wang Szilas (CFCD) Relecture/édition: Raphaël Zaffran (CFCD)*

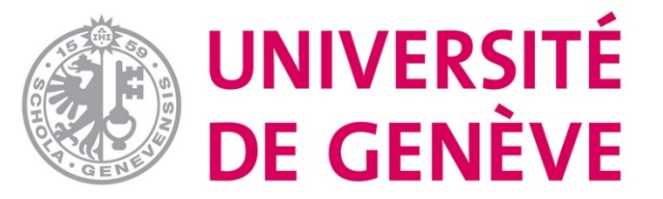